# 大会参加者・発表者へのご案内

**⼤会に参加するまで**

**⼤会参加の皆様へ**

**参加上の注意**

**⼝頭研究発表者の皆様へ**

**⾃主シンポジウム企画者の皆様へ**

**お問い合わせ**

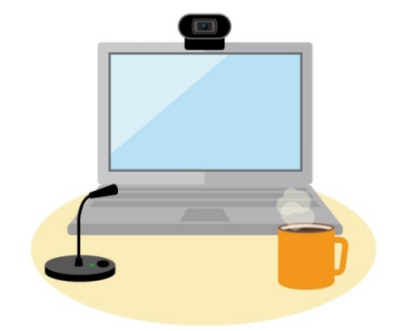

#### 1**⼤会に参加するまで**

第18回研究発表大会は,Zoom によるオンライン形式で開催いたします。 Zoom は、PC のブラウザやアプリケーション, Android, iPhone などのスマー トフォンアプリから参加することが可能です。

 プログラムに沿ってシンポジウムや口頭研究発表,記念講演を行いますので, 時間になりましたら各自ご参加ください。

# 2**⼤会参加の皆様へ**

プログラム・会場ごとにZoomミーティングルームが設定されております。 大会1週間前に,大会事務局より,参加者の皆様のメールアドレス宛に,Zoomミー ティングの参加 URLが記載されたメール(件名:【確認メール】第18回研究発表大会 ・Zoomでの参加のご案内)を送信いたします。参加したいプログラムのURLをクリッ クしますと,Zoomが起動し,参加できます。開始時間の30分前から入室が可能 です。

- ① Zoom クライアントのインストール https://zoom.us/download#client\_4meetingにアクセスし,「ミ<del>ーテ</del>ィング用 Zoom クライアント」からダウンロードしてください。 研究発表会は.参加者は事前に最新版の Zoom をインストールしてください。
- ② 大会参加の方は,音声の確認,画面閲覧ができるかの接続確認を行ってく ださい。接続確認はZoomで用意されているテストミーティングを利用できます。 https://zoom.us/test
- ③ Zoom 入室前に,以下のように必ず名前を設定してください。 Zoom を起ち上げ,「設定」をクリック→「プロフィール」から「マイプロフィー ルを編集」をクリック→「表示名」をクリック

参加申込時の氏名\_所属 (例:秋田花子\_秋田第一大学)

※必ず名前には申し込み時と同じ氏名を入力ください。

入室時、申込者と相違がないかの照合を行うため、お間違えのないよう に入力ください。

④ 大会事務局から送信された【確認メール】を開き,記載されている Zoom ミーテ ィングの URL をクリックすると,待機室に入ります。大会スタッフがお名前を確 認し,入室許可を得ますと,会場に入場できます。

- ⑤ 入室時には,ミュートに設定しています。
	- 発表中は,発表者以外は,大会運営側でミュートに設定しています。発表者 以外の方がミュートを解除した場合には,大会運営側でミュートに設定させ ていただきます。
- ⑥ 質疑応答の方法などについては,大会1週間前に,登録したメールアドレス 宛に送信する【確認メール】に記載いたします。
- ⑦ 発表中は,ビデオをオフに設定してください。 質疑応答の際は,カメラの使用については任意としますが,実際に顔が見え た方がコミュニケーションは円滑に進むと思われます。

## 3**参加上の注意**

- ① 近くに別の参加者がいる場合,ハウリングが起こることがあります。ヘッド セットでのご参加をお勧めいたします。
- ② 受信映像や発表資料の保存(画面キャプチャを含む),録音,再配布は固く 禁止いたします。

### 4**⼝頭研究発表者の皆様へ**

- ① 入室/退室の仕方までは,「2大会参加の皆様へ」をお読みください。
- ② ご自分の発表の1つ前の発表までには入室していてください。
- ③ 質疑応答が終わりましたら,マイクのミュート設定を戻してください。

### 5**⾃主シンポジウム企画者の皆様へ**

- ① 大会2日目の11月21日(日)の記念講演終了後に,会場ごとにオンライ ンでの打ち合わせを実施いたします。 大会1週間前に大会参加の皆様に参加URLの連絡をいたしますが,打ち合わせ URLと参加URLは同じものになりますので,よろしくお願いいたします。
- ② 入室/退室の仕方までは,「2大会参加の皆様へ」をお読みください。
- ③ 時計やタイマーを手元に用意して,発表時間を管理し,シンポジウムを進行 してください。 企画者は,Zoomの参加者リストのご自身のお名前の右横に「(共同ホスト)」 の表示があることをご確認ください。表示がない場合は,チャットで大会ス タッフにご連絡ください。
- ④ 自主シンポジウムの開始前に以下のことを参加者にお伝えください。
	- ・発表者以外はミュートにすること。
	- ・カメラは ON にすること。(回線状況によっては OFF にする).
	- ・質疑応答について,挙手ボタンを押すか,またはチャット欄に記入すること。
- ⑤ 質疑応答は,挙手ボタンから質問者を選ぶか,もしくはチャット欄から質問 を選んでください。
- ⑥ 参加者に,退出する時はZoom画面右下の「退出」をクリックするように伝えて ください。

# 6**お問い合わせ**

第18回日本教育カウンセリング学会 研究発表大会

秋田大会事務局

Email : jeca\_akita2020@yahoo.co.jp

 ※大会期間中のみ,電話での対応もさせていただきます。電話番号は,大会 1週間前に,登録したメールアドレス宛に送信する【確認メール】に記載 いたします。